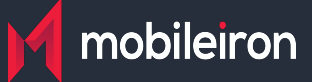

**Cookbook for Azure AD**

Shruthy Devendra | December 30,2021 | r43

## **Configuring Azure AD**

SAML provides single sign-on service for users accessing their services hosted in a cloud environment. Generally, a service provider such as G Suite is federated with an identity provider such as Azure AD for authentication. The user gets authenticated by Azure AD and obtains a SAML token for accessing applications in a cloud environment.

This document serves as step-by-step configuration manual for users using Azure AD as an authentication provider in a cloud environment. Complete the following steps to configure Azure AD:

- **Fetching metadata files for Azure AD**
- **Configuring Azure AD**

### **Fetching Metadata files for Azure AD**

**Entity ID:** <https://sts.windows.net> **Post SSO URL:** <https://login.microsoft.com/> **Redirect SSO Url:** <https://login.microsoft.com/>

## **Configuring Azure AD**

- 1. Login to Azure portal with admin credentials.
- 2. Under Azure Services, click **Azure Active Directory. The Overview page opens.**

```
Welcome to Azure!
Don't have a subscription? Check out the following options.
```
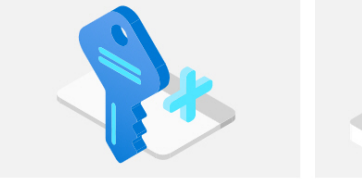

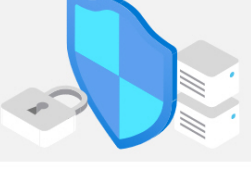

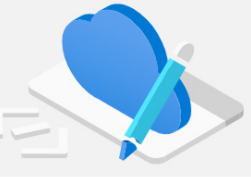

Start with an Azure free trial Get \$200 free credit toward Azure products and services, plus 12 months of popular free services.

**Manage Azure Active Directory** Manage access, set smart policies, and enhance security with Azure Active Directory.

View Learn more of

**Access student benefits** Get free software, Azure credit, or access Azure Dev Tools for Teaching after you verify your academic status. Explore Learn more of

#### **Azure services**

Start Learn more of

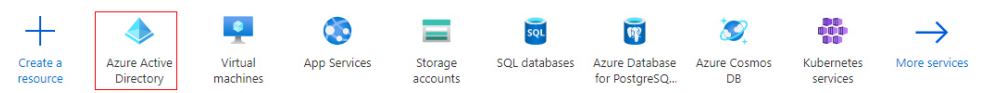

1. On the left navigation pane, navigate to **Enterprise applications** > **All Applications**.

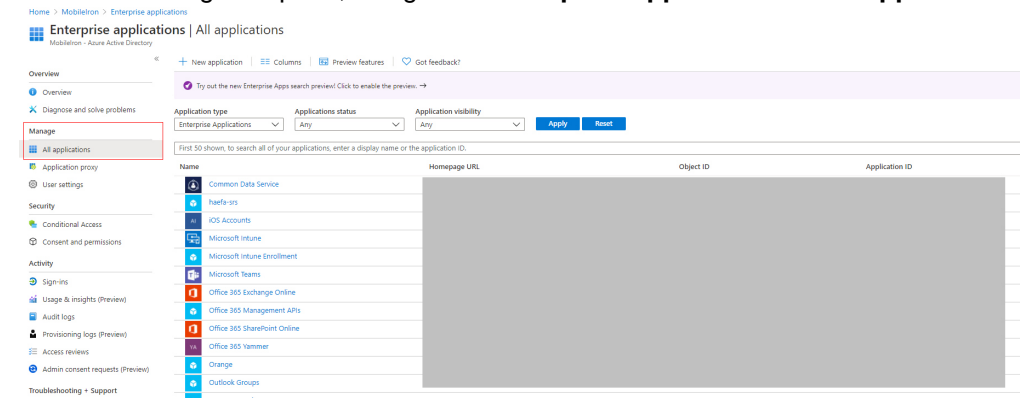

1. Click **New application**.

- 2. Under Add from the gallery, type Google.
- 3. In the results panel, select **Google Cloud / G Suite Connector by Microsoft** and click **Add**.

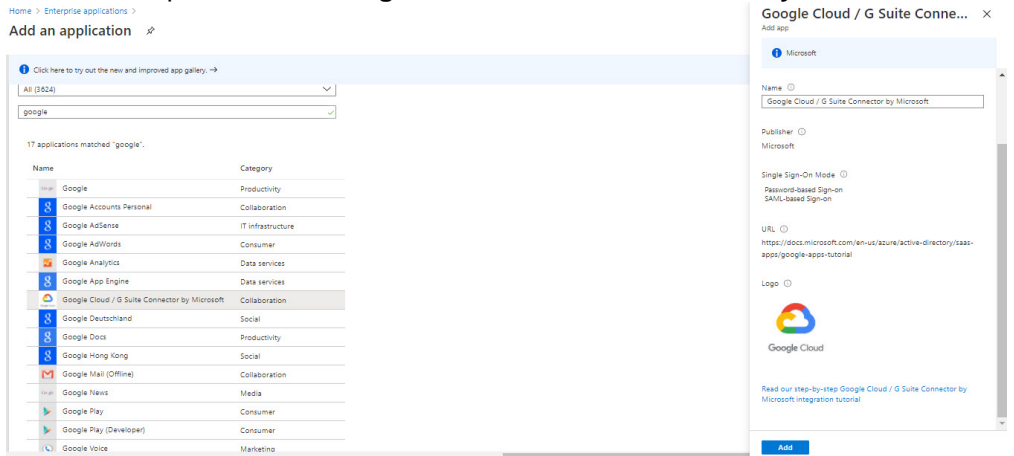

4. On the Google Cloud application integration page, click **Set up single sign-on**.

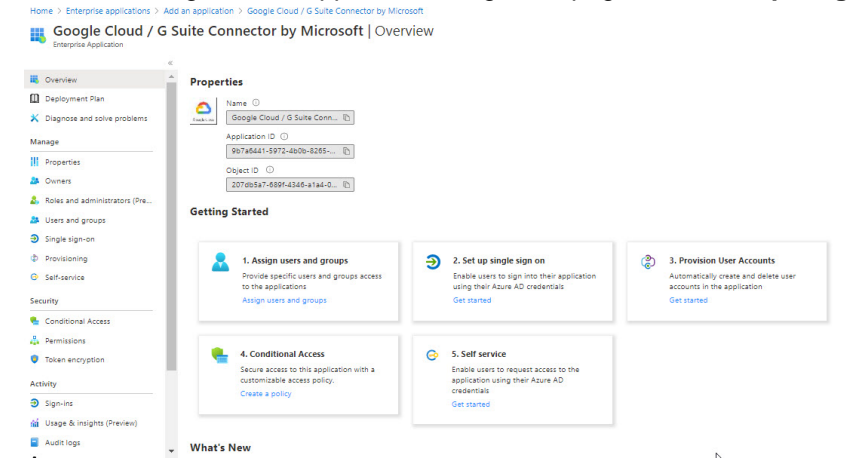

- 1. On the Single sign-on dialog, select mode as **SAML** to enable single sign-on.
- 2. On the **Google Apps Domain and URLs** section, enter the following details:

3. On the **SAML Signing Certificate** section, click **Certificate** and then save the certificate on your computer. Click **Save**.

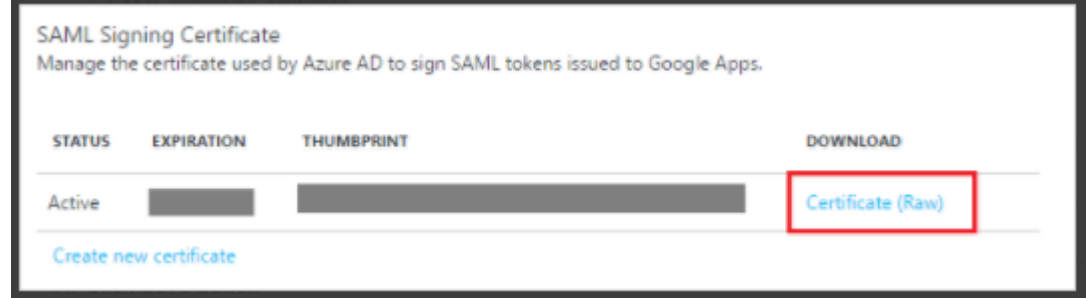

4. On the **Google Apps Configuration** section, click **Configure Google Apps** to open Configure sign-on window. Copy the **Sign-Out URL**, **SAML Single Sign-On Service URL** and **Change password URL** from the Quick Reference section.

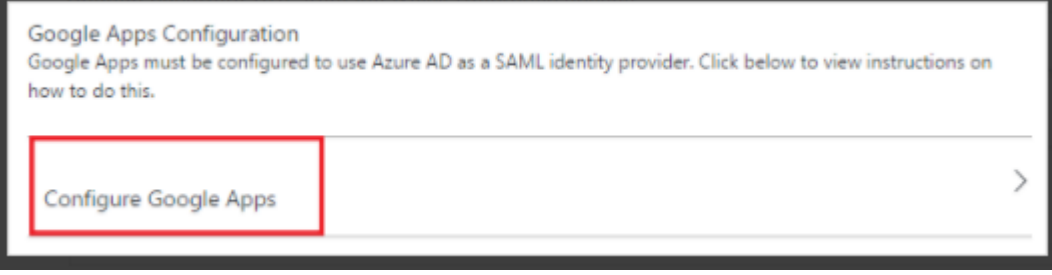

# **Configuring Access to create a Federated Pair**

You must configure Access to create a federated pair.

### **Prerequisites**

Verify that you have configured G Suite and Azure AD. See Prerequisites.

### **Procedure**

- 1. Log in to **Access**.
- 2. Click **Profile** > **Get Started**.
- 3. Enter the Access host information, and upload the **ACCESS SSL certificate** in p12 format. All the other fields are set to default. Click **Save**.
- 4. On the **Federated Pairs** tab, click **Add New Pair** and select **G Suite** as the service provider.
- 5. Enter the following details:
	- Name
- Description
- Upload the Access Signing Certificate or click **Advanced Options** to create a new certificate.
- Click **Add Metadata** and enter the entity ID and Assertion consumer Service URL: **Entity ID: [https://docs.google.com/a/<domain\\_name>](https://docs.google.com/a/<domain_name) Assertion Consumer Service URL**: [https://www.google.com/a/domain\\_name/acs](https://www.google.com/a/domain_name/acs)
- (Optional) Select Use Tunnel Certificates for SSO to configure Cert SSO on MobileIron Core. See Appendix in the MobileIron Access Guide at <https://support.mobileiron.com/docs/current/accs/>
- 6. Click **Next**.
- 7. Select **Azure AD** as the Identity provider. Click **Next**.
- 8. Select the **Access Signing Certificate** or click **Advanced options** to create a new certificate.
- 9. Upload the IdP metadata file that you downloaded. See Prerequisites. Click **Done**.

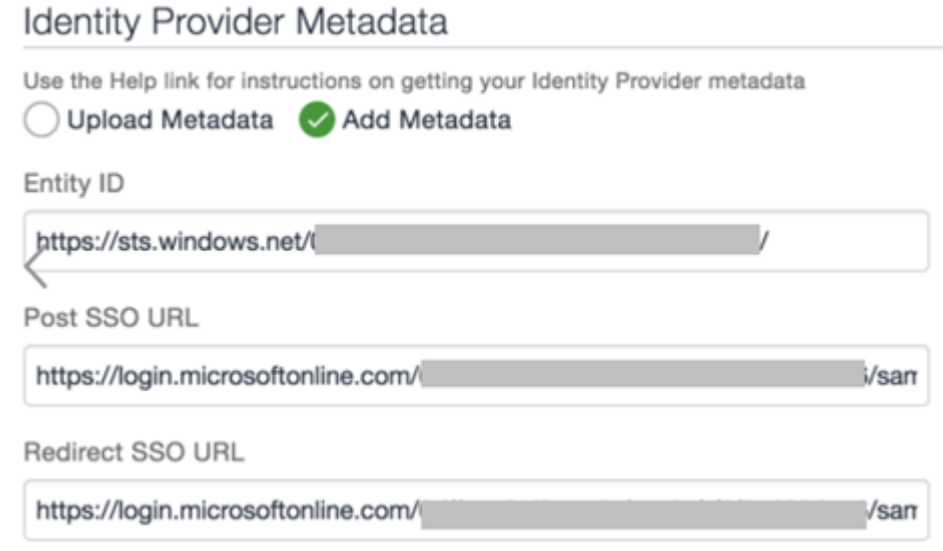

For the Base64 Encoded cert, extract the certificate downloaded from the SAML Signing Certificate in Azure portal. Run the following commands in a terminal:

Base64 Encoded Cert

MIIC8DCCAdigAwIBAgIQEmLM2PB+NpZE2IGaGPtStzANBgkghkiG9w0BAQsFADA0 MTIwMAYDVQQDEylNaWNyb3NvZnQgQXp1cmUgRmVkZXJhdGVkIFNTTyBDZXJ0aWZp Y2F0ZTAeFw0xNzA4MTcwODU4MTVaFw0yMDA4MTcwODU4MTVaMDQxMjAwBgNVBAMT KU1pY3Jvc29mdCBBenVyZSBGZWRlcmF0ZWQgU1NPIENIcnRpZmljYXRIMIIBIjAN BgkqhkiG9w0BAQEFAAOCAQ8AMIIBCgKCAQEAmH/H8bWwvOv5oeKS25nAQ3Lb47Y6 0SSRT98j8SLPOHcaUFHWBz3nOn/1VIW1xG5jn0uY7WcuGYWS0Ez2qkFg7zNuXAKL IhJ3V6YUPhSKi1ZERrTo5K4BOuh+1LXrbNKoViysl+lojgm6MK5C9WDXtUHOgr2T DSJzNLwptS8tfvizZOqJ00lbsPNjHu5eoqMmfDqjSm4l+MGDDOXhr8NutF1fJTW0

- 10. Download the **ACCESS SP Metadata (Upload to IDP)** and the **ACCESS IDP Metadata (Upload to SP)** files from the federated pair page.
- 11. On the **Profile** tab, click **Publish** to publish the profile.